## **Step 1**: **You will receive a Reset Password Email**.

The email address you currently use to login to Accident & Generals issuing system will receive an email from '**support MDC'** advising you that your password has been reset

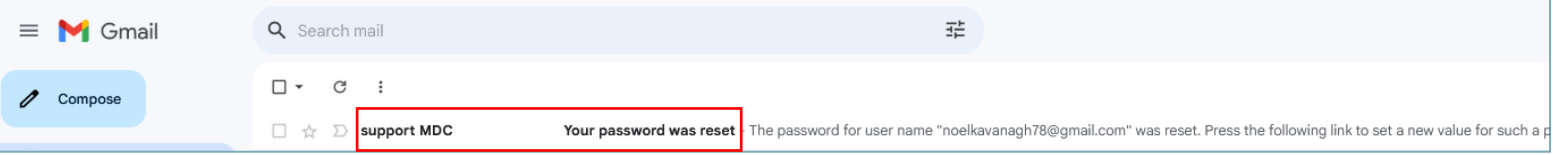

### **Step 2**: **Set New Password.**

When you open the email, you will see the following message with a link asking you to set your new password.

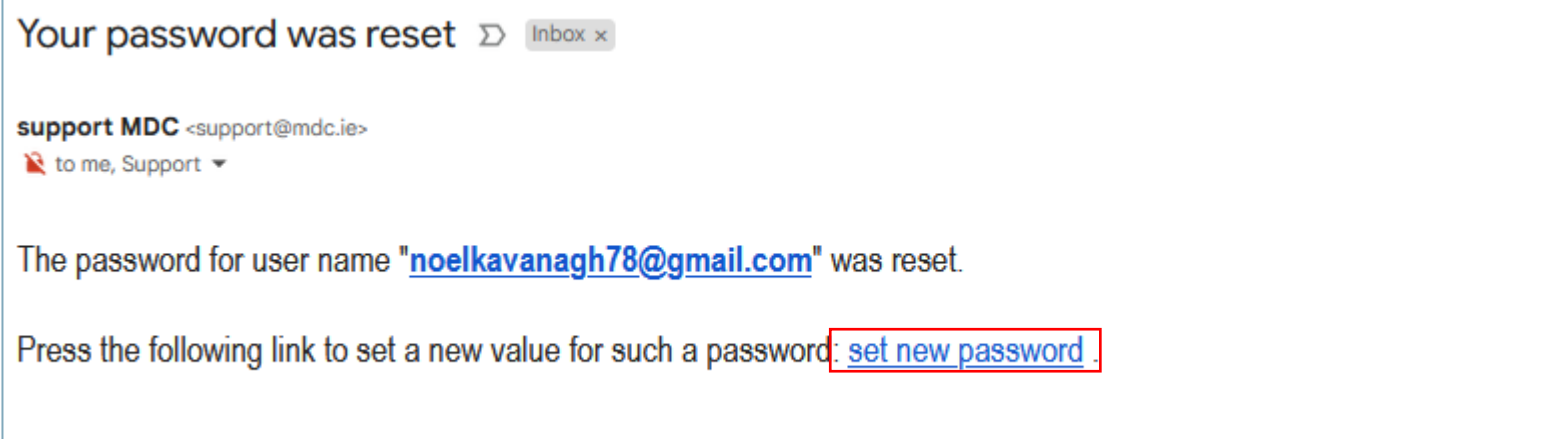

#### **Step 3: Set your new password.**

Once the 'set new password' link has been clicked, you will be taken to the following screen in your web browser.

In the 'new password' box, type in the password you wish to use. Then retype it in the 'New Password

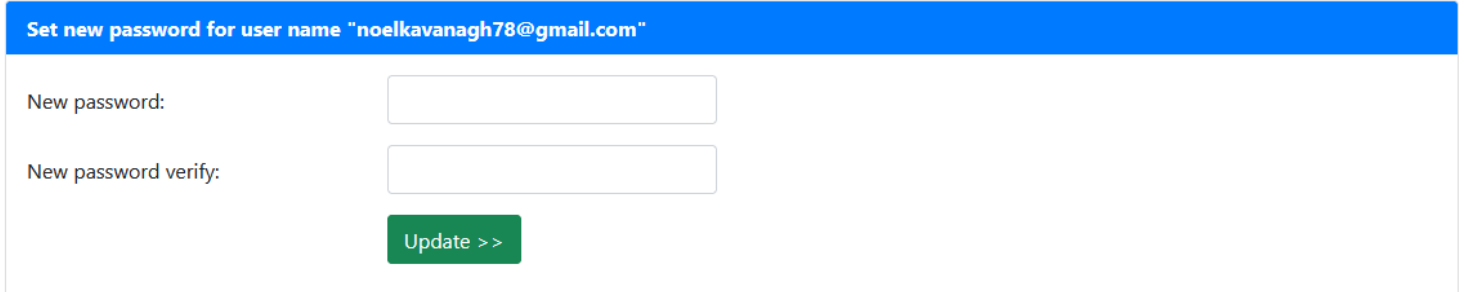

Verify' box and click the green 'Update>>' button.

## **Step 4: eMail your password to yourself OR Login**

On this screen you are given two options

### i) '**Mail to Me'**

- clicking this will send an email to your email address containing your login details, including your new password for the new A&G system.
- You can also login from the email as it will also contain the URL/link to use for logging into the system<https://www.brokerit.ie/login/?src=login>

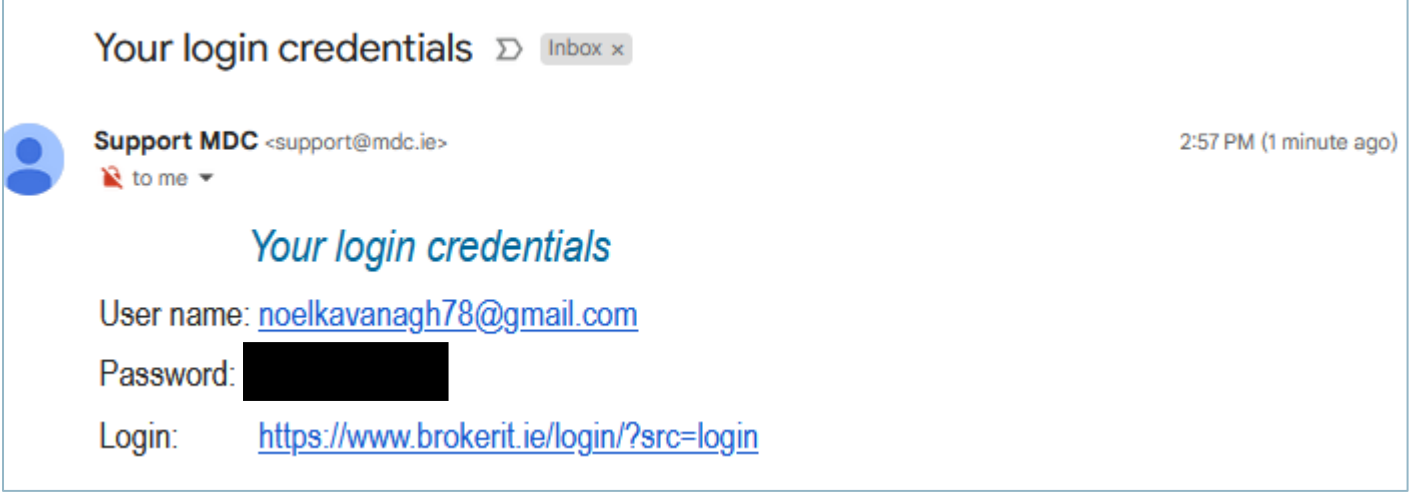

## ii) '**Login'**

- Clicking the 'Login' button will bring you to the login screen.
- Enter your username (email address) and your password which you've just set into the relevant box provided.

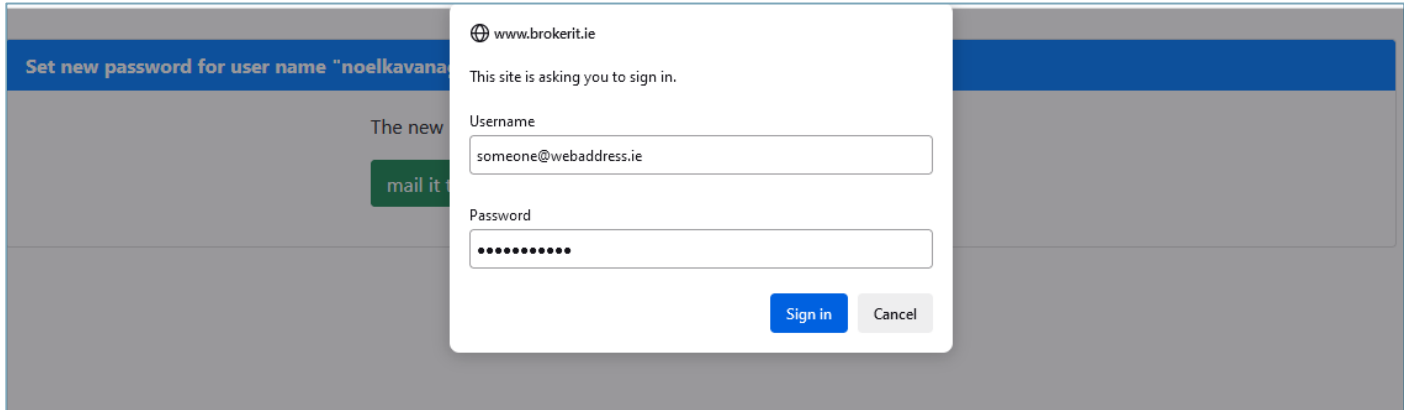

• **You can also login using your credentials via the 'Agent Login' button on the Accident & General websit[e www.accidentgeneral.ie](http://www.accidentgeneral.ie/)**

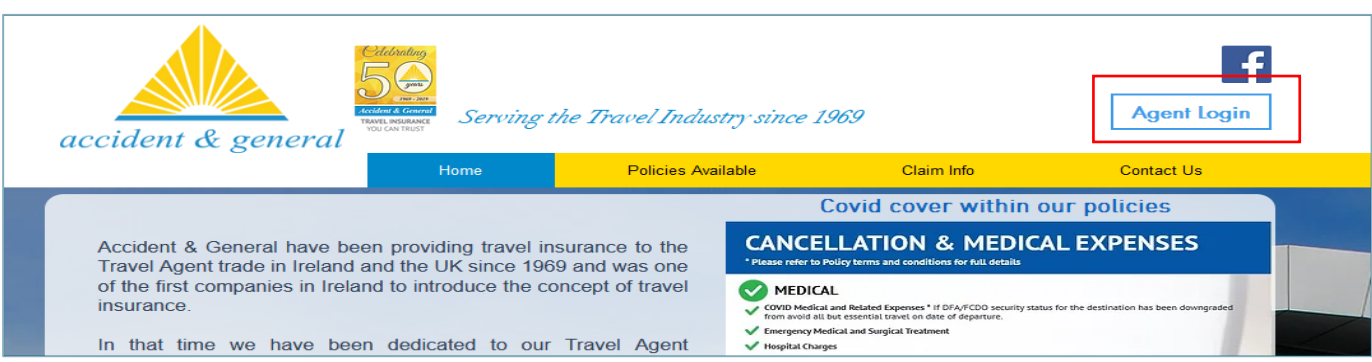

• You will then be brought to Accident & Generals improved issuing system.

# **Accident & General's improved issuing system for 2024**

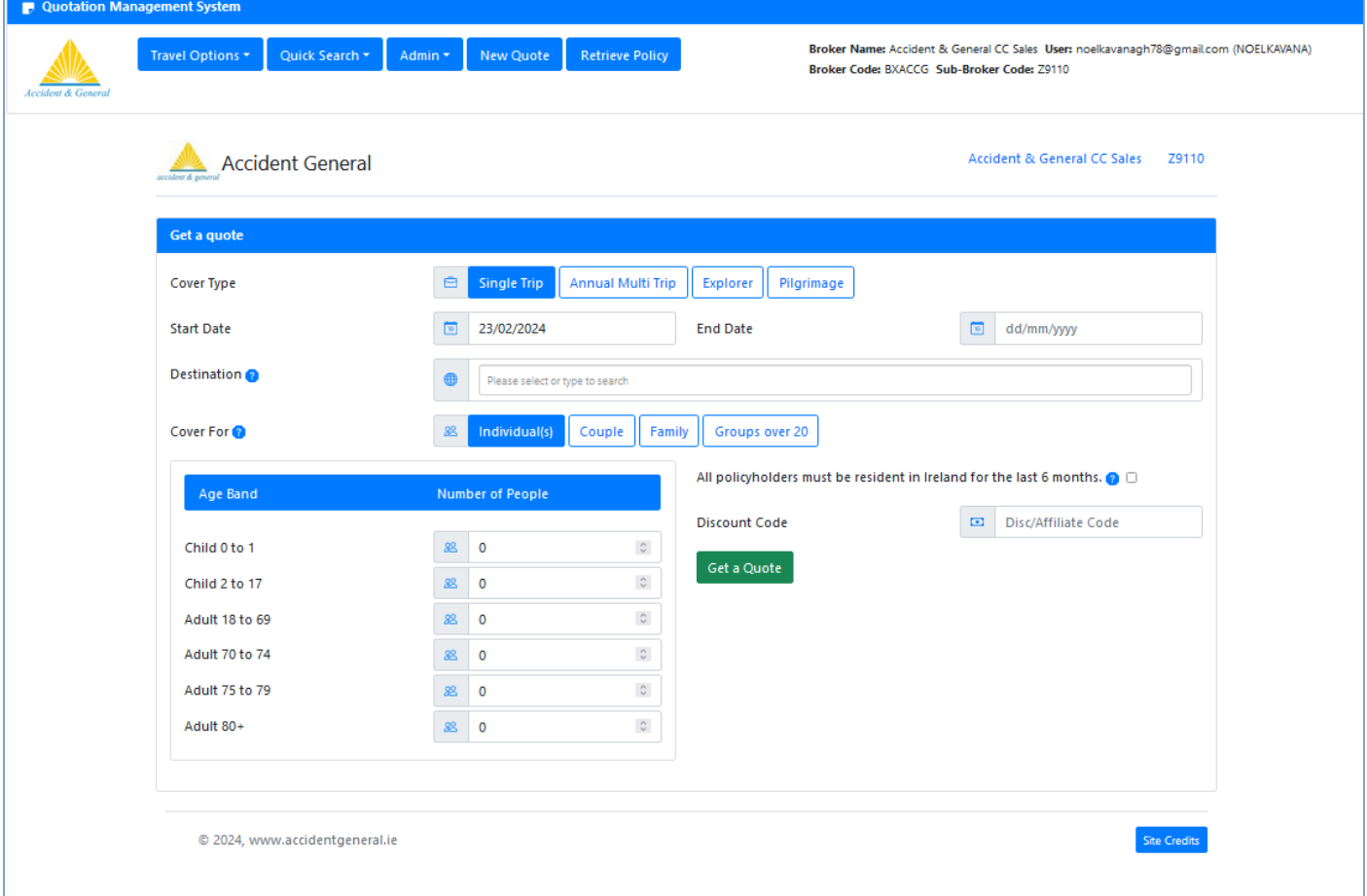